# Návod k Wi-Fi modulu pro modely s funkcí ZAPNUTÍ/VYPNUTÍ

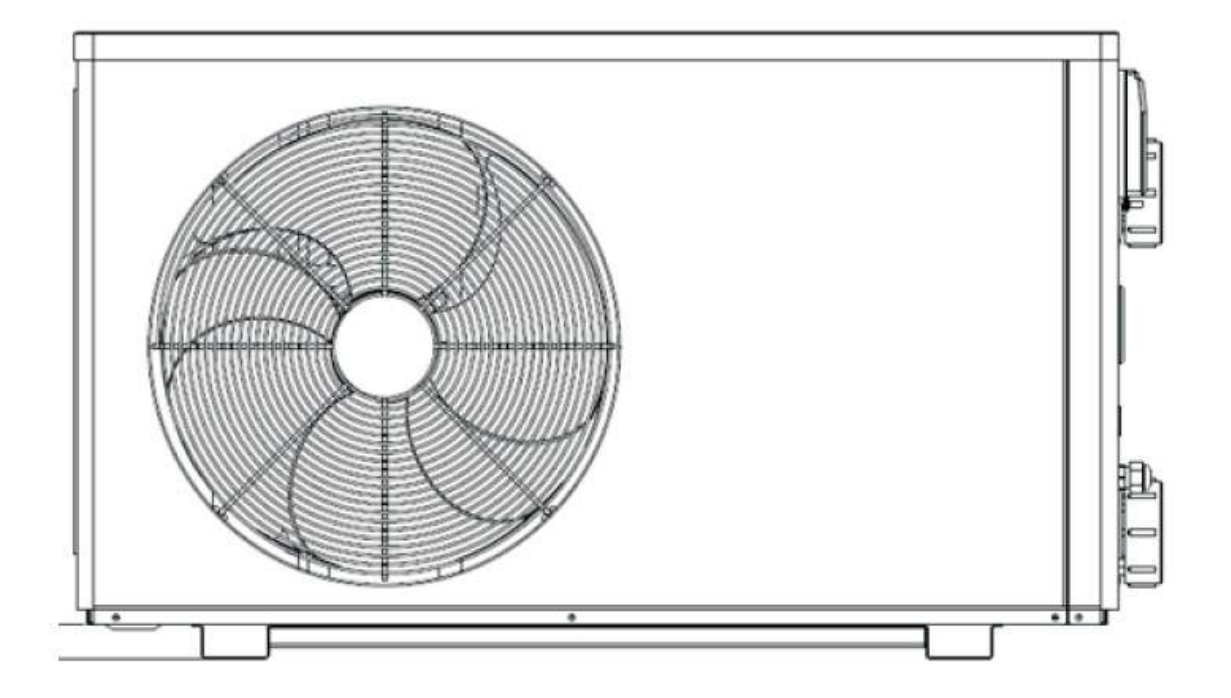

INSTALAČNÍ A UŽIVATELSKÁ PŘÍRUČKA

Prodejce tepelných čerpadel pro bazény:

**Bazenonline.cz** 

### Index

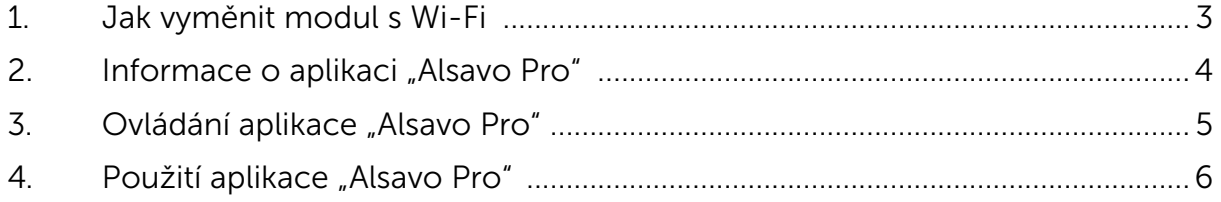

# Jak vyměnit modul s Wi-Fi 1.

1.1 Otevřete vodotěsnou skříň, odpojte kabel a vyjměte původní modul.

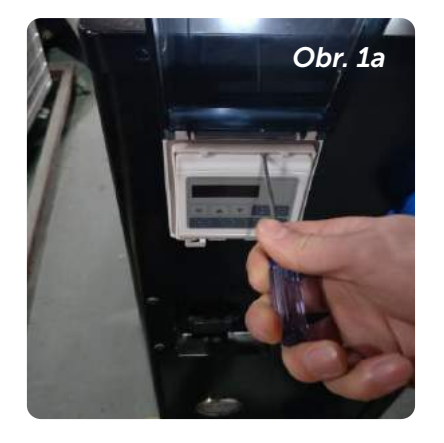

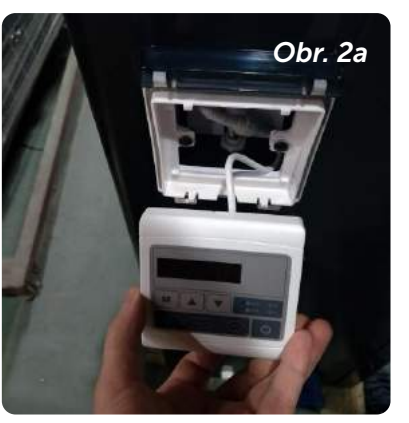

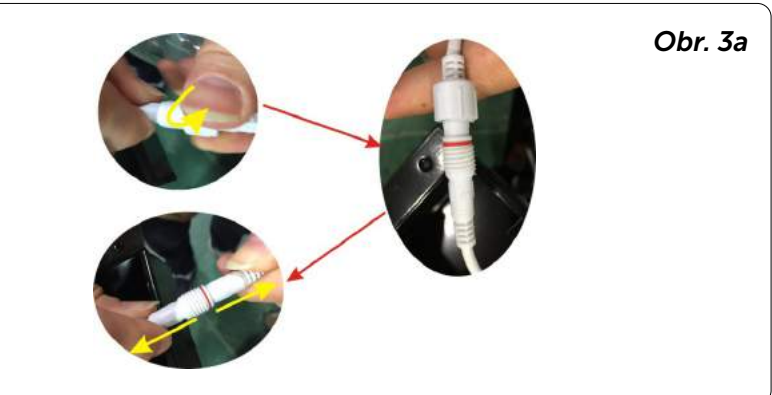

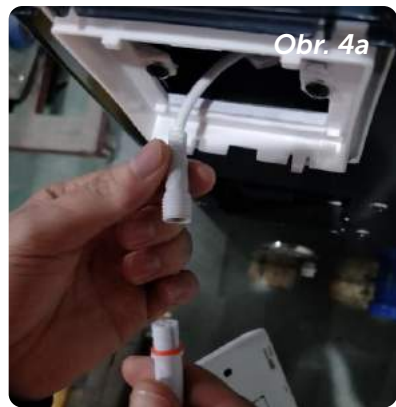

#### 1.2 Připojte kabel nového modulu s Wi-Fi, jak je znázorněno níže.

Wi-Fi anténa může být skrytá ve skříni modulu. Nakonec upevněte zadní část modulu s Wi-Fi ke skříni.

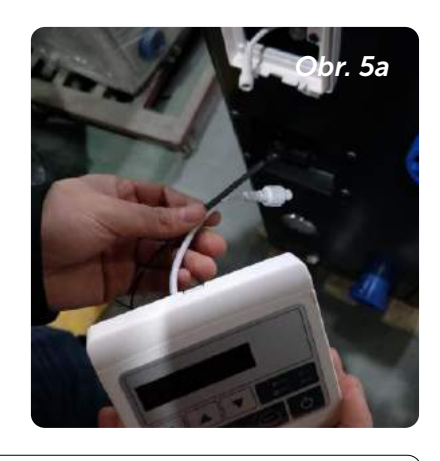

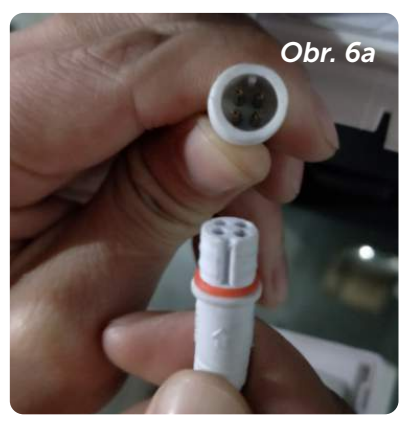

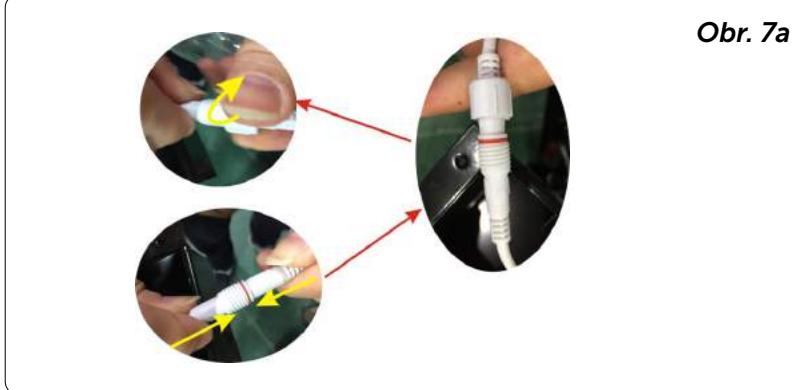

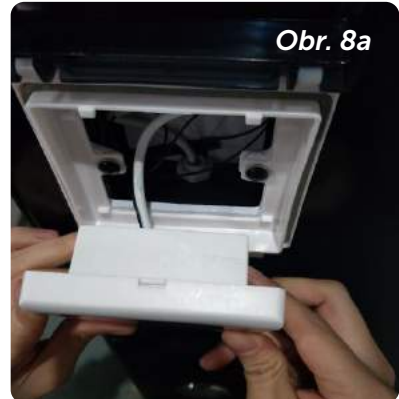

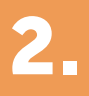

Děkujeme, že jste si vybrali Wi-Fi zařízení pro ovládání svého tepelného čerpadla pomocí chytrého telefonu. Ovládání se synchronizuje přes aplikaci "Alsavo Pro" a funguje prostřednictvím připojení (Wi-Fi nebo 3G/4G). Při prvním připojení musí být váš chytrý telefon a Wi-Fi ovladač na stejné Wi-Fi síti. Následně můžete ovládat své tepelné čerpadlo chytrým telefonem přes 3/4G síť.

Aplikace "Alsavo Pro" vám umožní zapnout nebo vypnout tepelné čerpadlo, nastavit teplotu vody, přepnout provozní režim, nastavit čas nebo provozní parametry v případě upozornění na případnou poruchu.

K aplikaci lze připojit více tepelných čerpadel a jedno tepelné čerpadlo může ovládat více chytrých telefonů.

## Ovládání aplikace "Alsavo Pro" **3.**

#### 3.1 Nejprve si stáhněte aplikaci "Alsavo Pro" z App Storu nebo Google Play ve svém chytrém telefonu.

#### 3.2 Otevřete aplikaci "Alsavo Pro".

Vlevo nahoře klikněte na symbol "+" a vyberte "New device". Pak klikněte na "Next" a zadejte aktuální heslo pro připojení k Wi-Fi síti. Následně stiskněte na displeji "(l)" 5S bez ohledu na to, zda je VYPNUTÉ nebo ZAPNUTÉ. Nebo stiskněte nejprve " $(1)$ " 5S na displeji a zadejte aktuální heslo k Wi-Fi síti. Na displeji se zobrazí F1 1, F1 2 až F1 6, což znamená, že připojení je v pořádku.

#### Pokud se připojení nezdaří, aplikace zobrazí hlášení "Failed to connect device".

Rozhraní "Nickname and password" se zobrazí pouze jednou při prvním úspěšném připojení nového tepelného čerpadla. Tuto jednotku můžete pojmenovat a chránit heslem. (Pokud je připojení k Wi-Fi síti nestabilní, nemusí se rozhraní objevit. Nebudete mít možnost jej pojmenovat a chránit heslem. V takovém případě se použije výchozí heslo "123456".)

Pokud je aplikace někoho jiného na stejné Wi-Fi síti jako ta vaše, může jeho aplikace automaticky identifikovat vaše tepelné čerpadlo. Po zadání hesla pak může ovládat vaše tepelné čerpadlo.

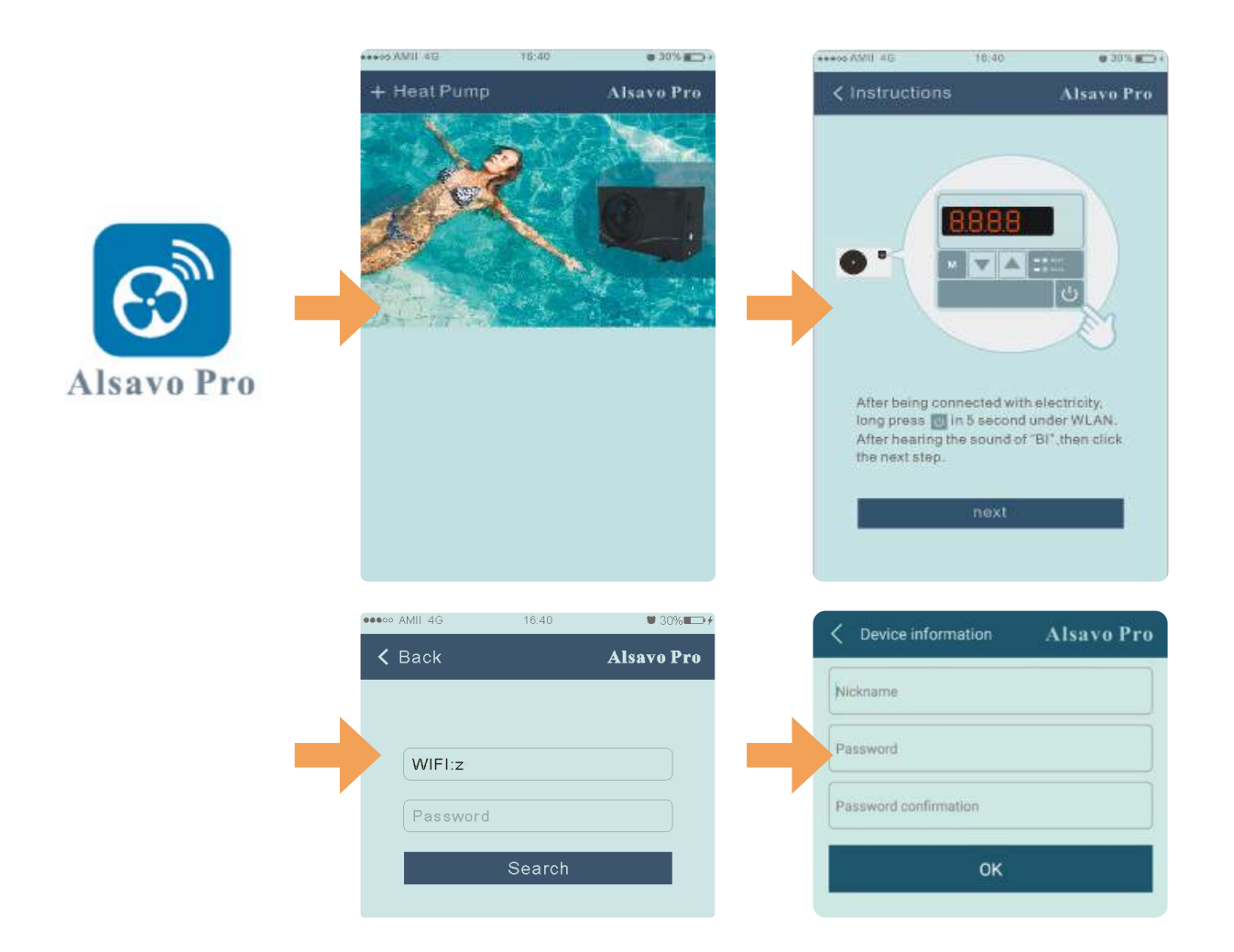

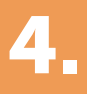

### Použití aplikace "Alsavo Pro"

**BRACK AMIL 4G** 

 $\langle$  CZ01

 $^{\prime}$ 

≎

Paramete<br>Setting

 $28 -$ 

16:40

 $(A)$ 

島

Parametei<br>Query

 $0.30\%$  H  $\rightarrow$ 

**Alsavo Pro** 

⊘

⚠

 $21 -$ 

### 4.1 Hlavní rozhraní

#### 4.2 Zapnutí/Vypnutí

Kliknutím na ikonu " ( " tepelné čerpadlo zapnete nebo vypnete.

#### 4.3 Přepnutí režimu

Pro jednotky s funkcí Zapnutí/Vypnutí jsou k dispozici tři režimy (automatický, chlazení nebo topení). Kliknutím na ikonu přepnete režim (4) automatický, O topení, \* chlazení)

< Timer Setting

#### 4.4 Nastavení časovače

Nejprve klikněte na ikonu změní se na ikonu **·** Zapnutí a vypnutí časovače se aktivuje současně. Vyberte požadovaný čas "timer on" a "timer off", následně potvrďte tlačítkem "OK".

Dalším kliknutím na ikonu " $\bigcirc$ " se časovač vypne.

#### 4.5 Nastavení parametrů

Klikněte na ikonu nastavení parametrů **de** a zadejte heslo "0757".

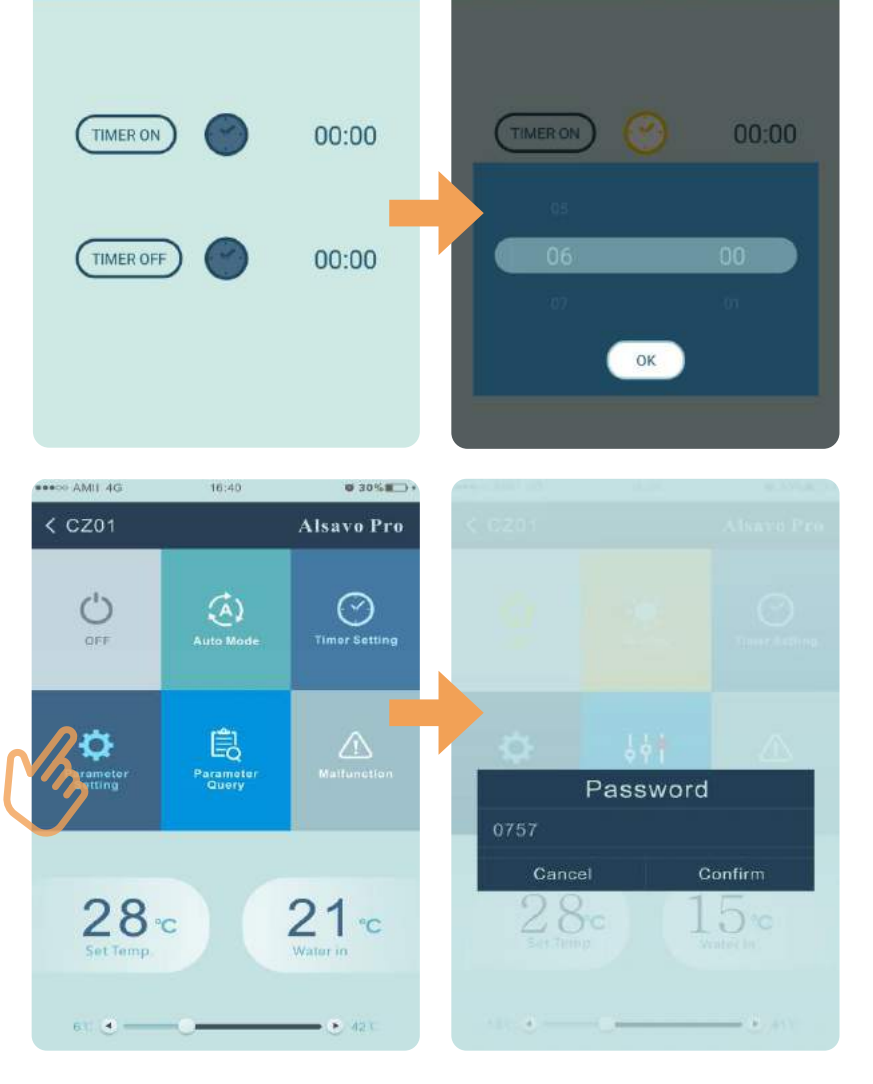

**Alsavo Pro** 

#### Nastavení parametrů:

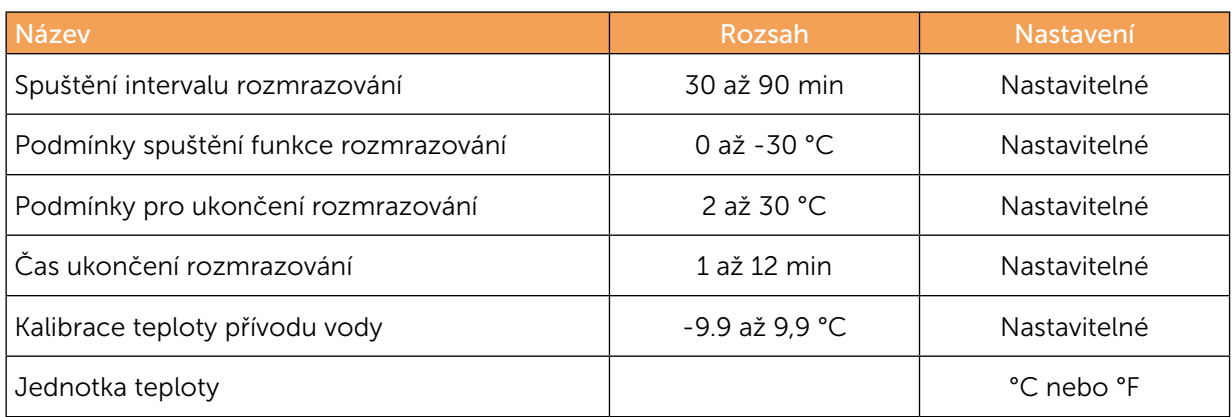

Při obnově továrního nastavení se zobrazí vyskakovací okno s dotazem, zda je chcete resetovat.

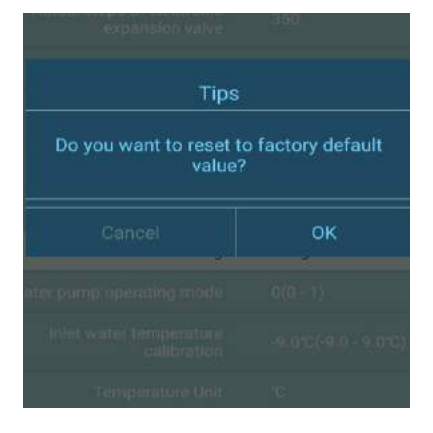

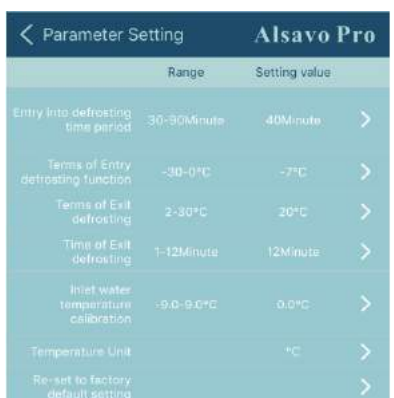

### 4.6 Parametry

Klikněte na ikonu parametrů **kli** 

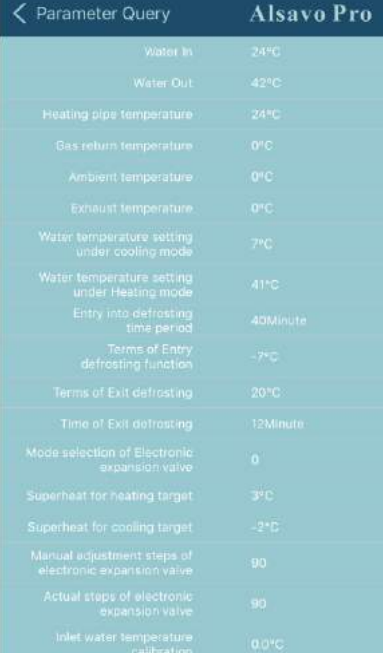

#### 4.7 Porucha

Pokud dojde k chybě, ikona poruchy A zčervená A. Kliknutím na ikonu zkontrolujete chybu.

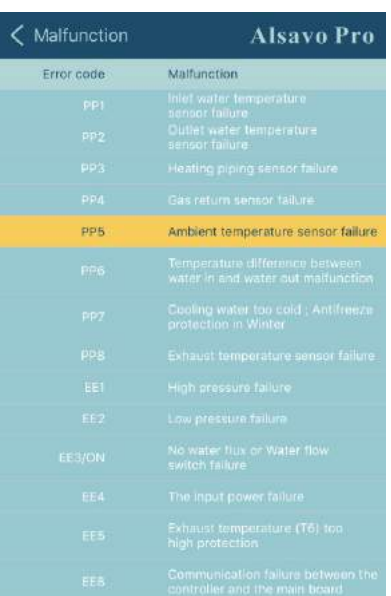

### 4.8 Nastavení požadované teploty

Posuvníkem nebo stisknutím tlačítka "<br />
" a "<br />
" můžete nastavit cílovou teplotu vody. Po potvrzení se změní nastavená teplota vody na displeji ovladače. Pokud se změní nastavení teploty na displeji, synchronně se aktualizuje v aplikaci.

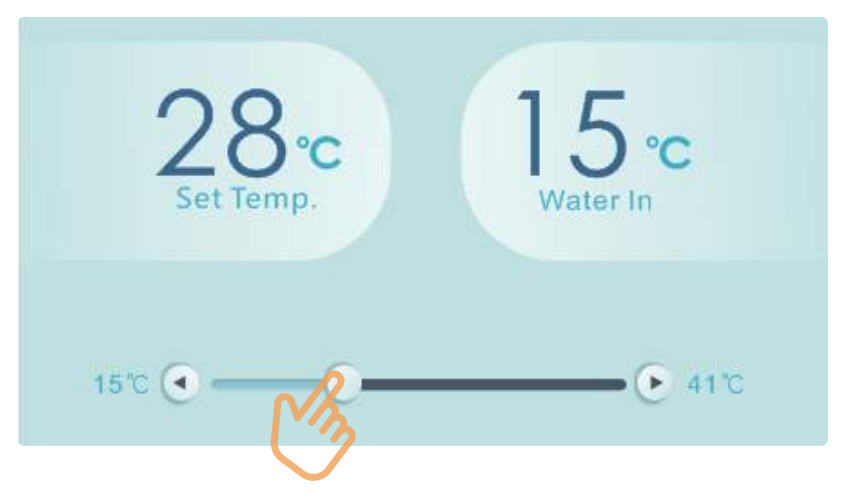

#### 4.9 Kontrola informací o zařízení

V hlavním rozraní klikněte vpravo nahoře na tlačítko "Alsavo Pro". Zobrazí se informace o zařízení.

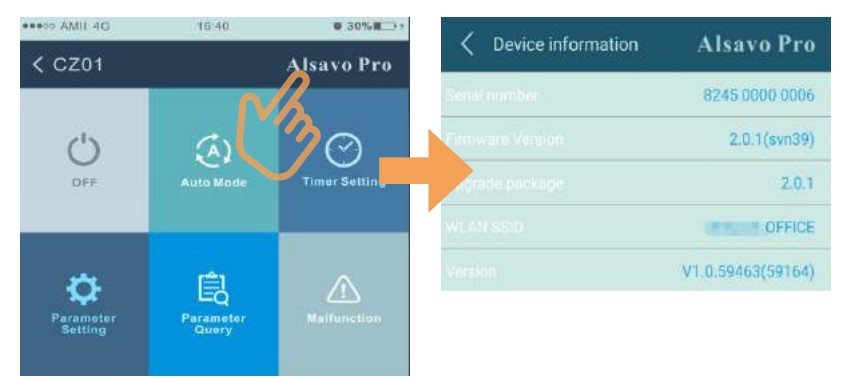

#### 4.10 Kontrola informací o tepelném čerpadlu na úvodní stránce

Kliknutím na ikonu " " můžete přejmenovat, změnit heslo nebo odstranit zařízení.

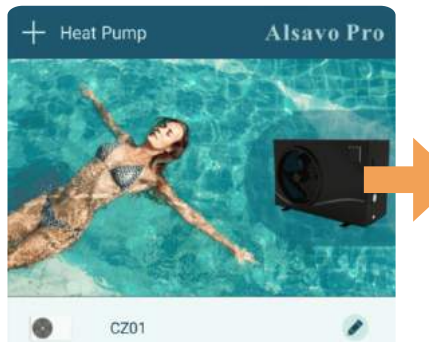

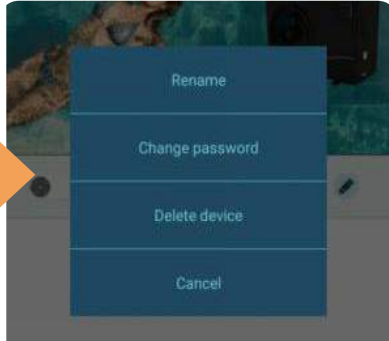